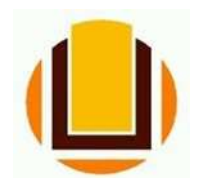

UNIVERSIDADE FEDERAL DO RIO GRANDE - FURG PRÓ-REITORIA DE GESTÃO E DESENVOLVIMENTO DE PESSOAS - PROGEP DIRETORIA DE GESTÃO DE PESSOAS - DIGEP COORDENAÇÃO DE CONCESSÕES E REGISTROS - CCR Av. Itália km 8 Bairro Carreiros - Fone (53) 3293.5316/3293.5322 e-mail: progep.ccr@furg.br - CNPJ 94.877.586/0001-10

## LICENÇA ADOTANTE

ATENÇÃO QUANDO FOR ANEXAR UM DOCUMENTO NO SOUGOV!

- Para que sua Unidade de Gestão de Pessoas possa dar continuidade ao atendimento da sua solicitação, é muito importante que o documento anexado esteja legível! Leia com atenção essas dicas:
- A legibilidade pode ser afetada:
- se o documento estiver amassado, com marcas ou rasuras e
- se a imagem foi gerada em local pouco iluminado ou no modo paisagem (página deitada).

Sua licença adotante deve ser solicitada pelo site ou pelo aplicativo SOU GOV.BR.

Entrar no site do SOU GOV.BR (https://sougov.economia.gov.br/sougov/), clicar e "Entrar com o GOV.BR":

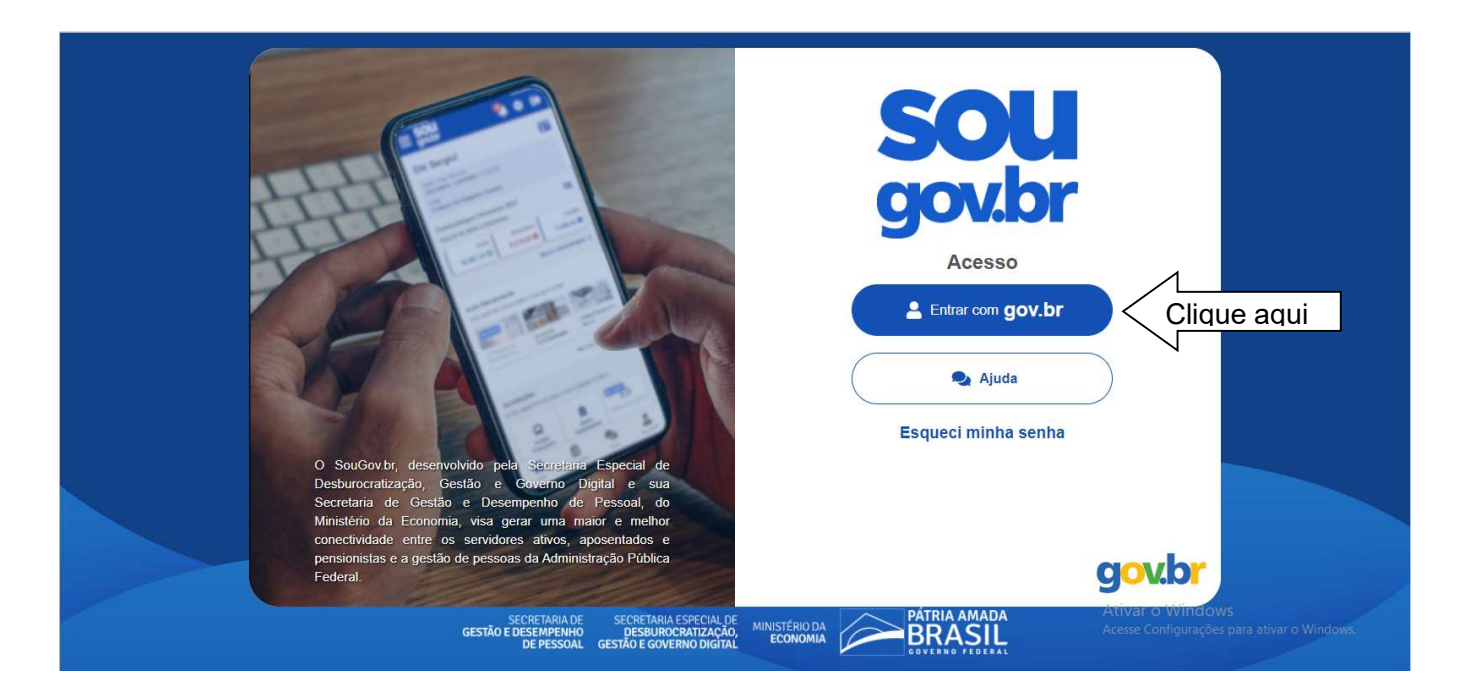

Informar o CPF:

gov.br

Alto Contraste  $\mathcal{D}'$  VLibras

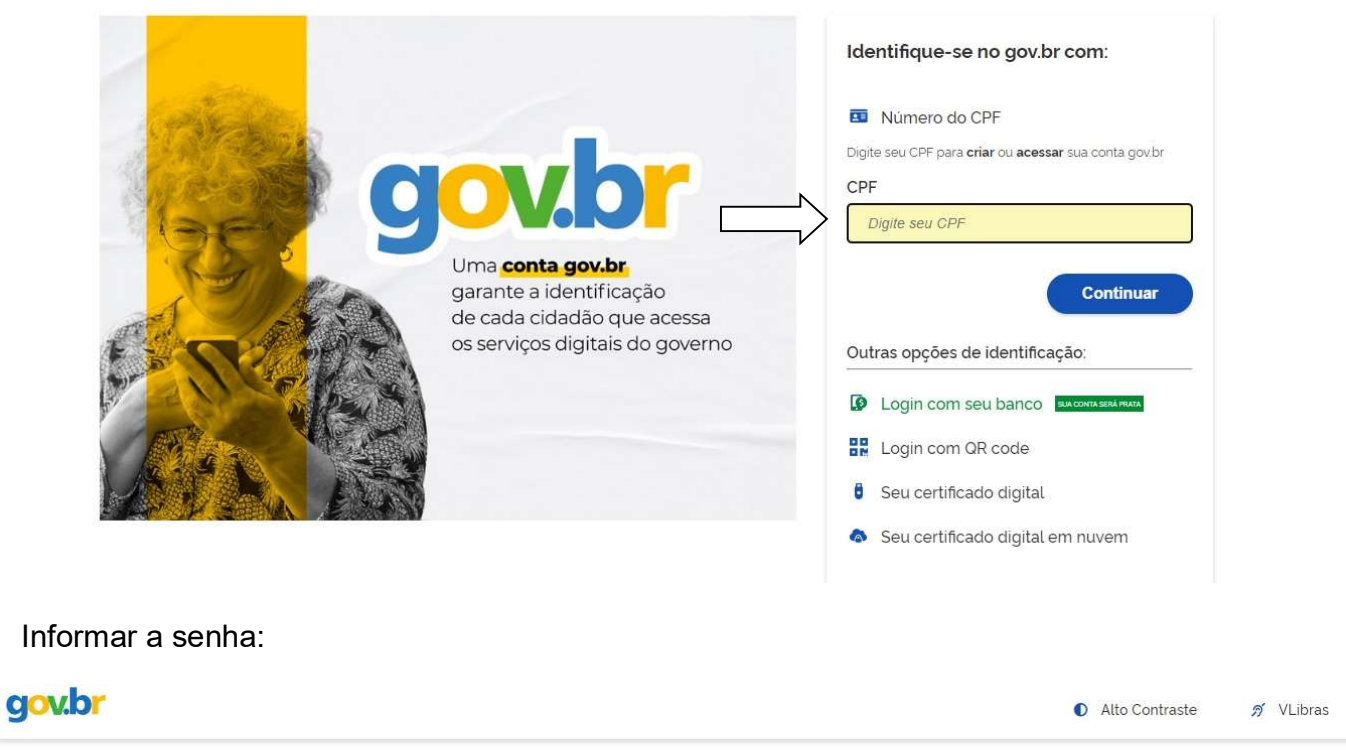

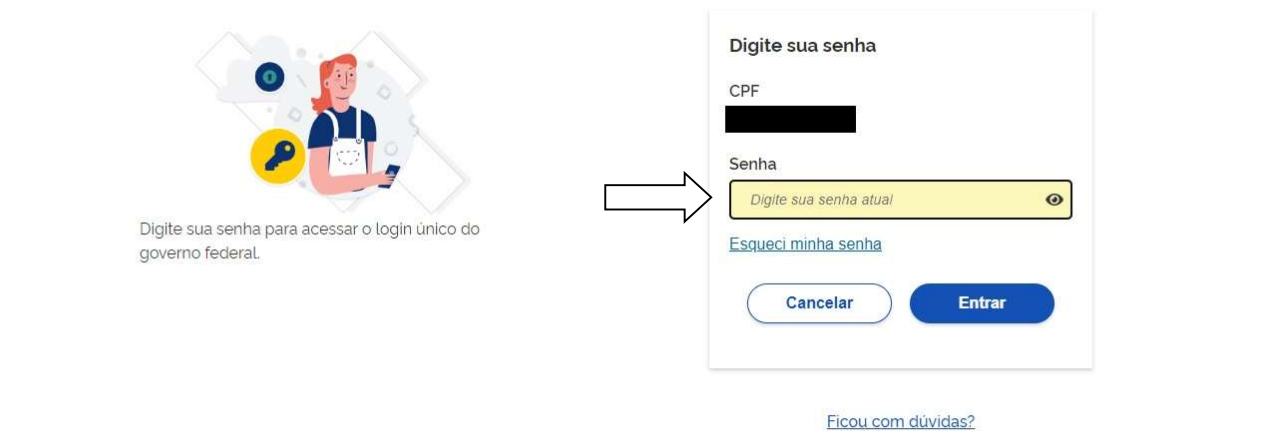

Em "Solicitações" clicar em "Licença Gestante, Adotante, Paternidade":

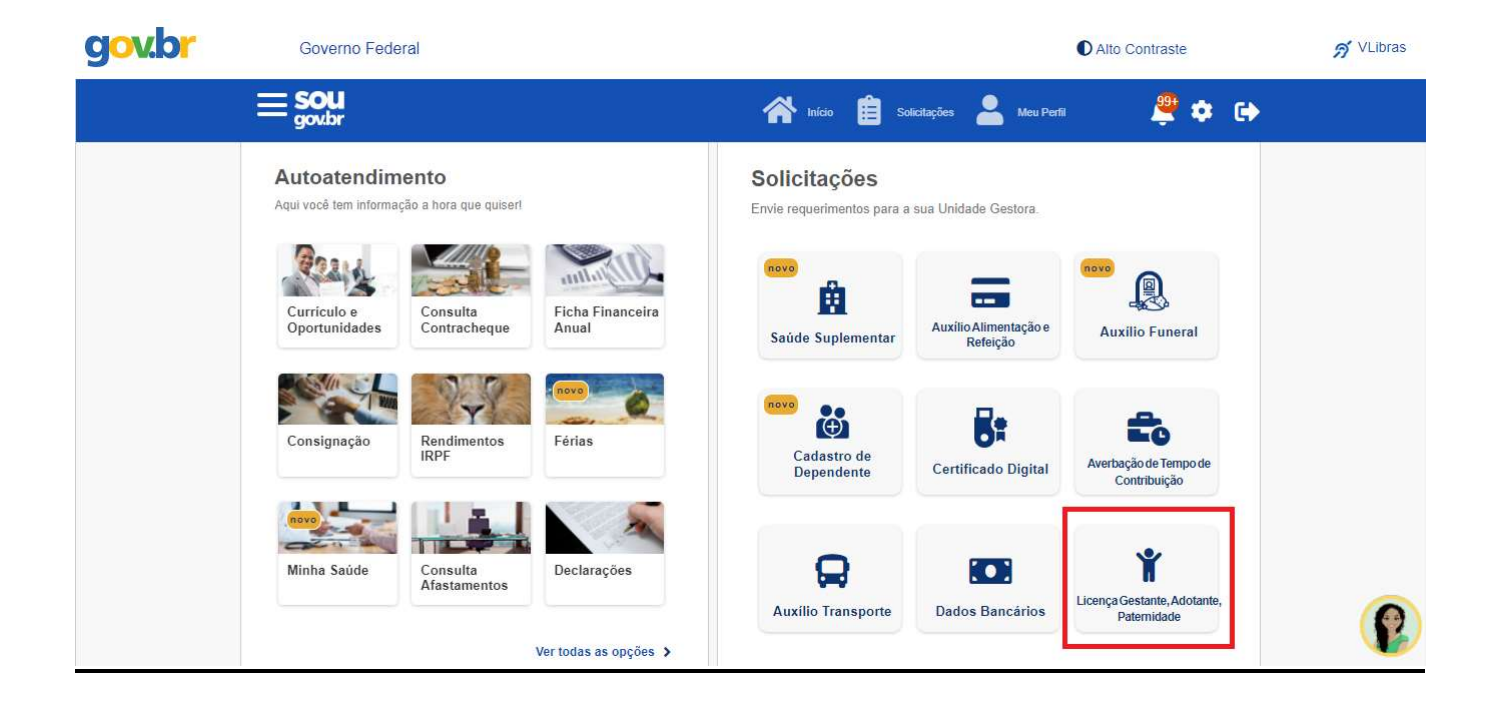

Informar o tipo de licença e clicar em "Solicitar Licença":

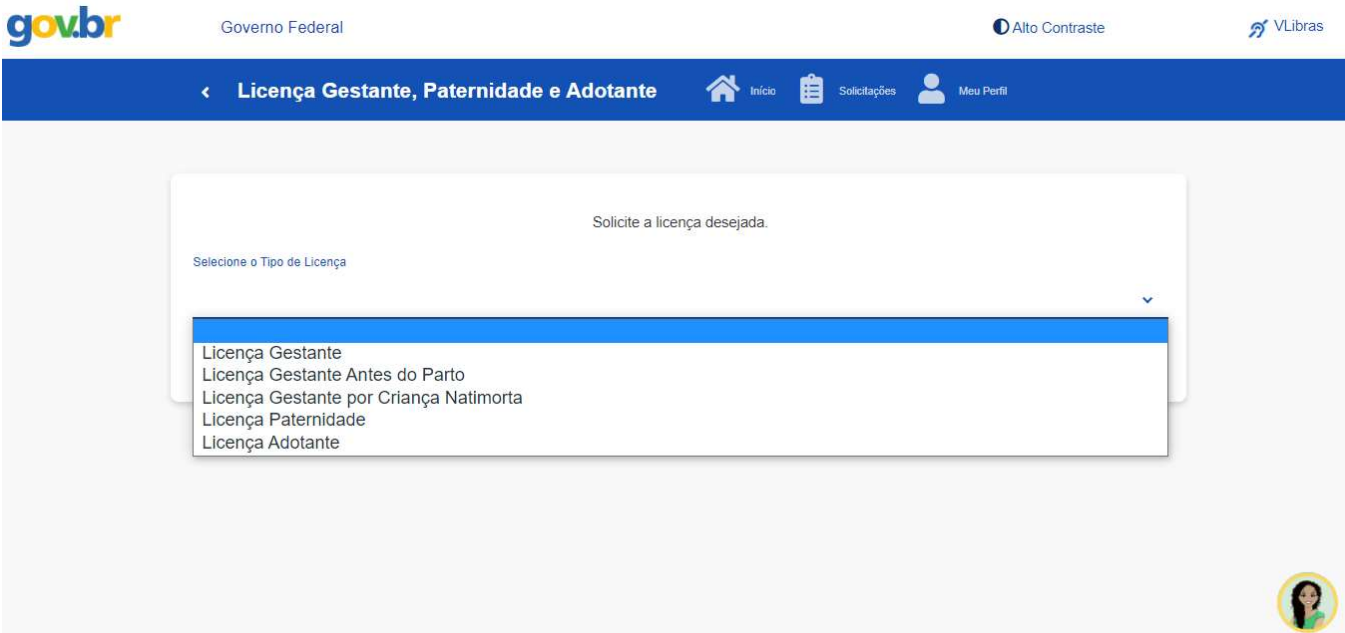

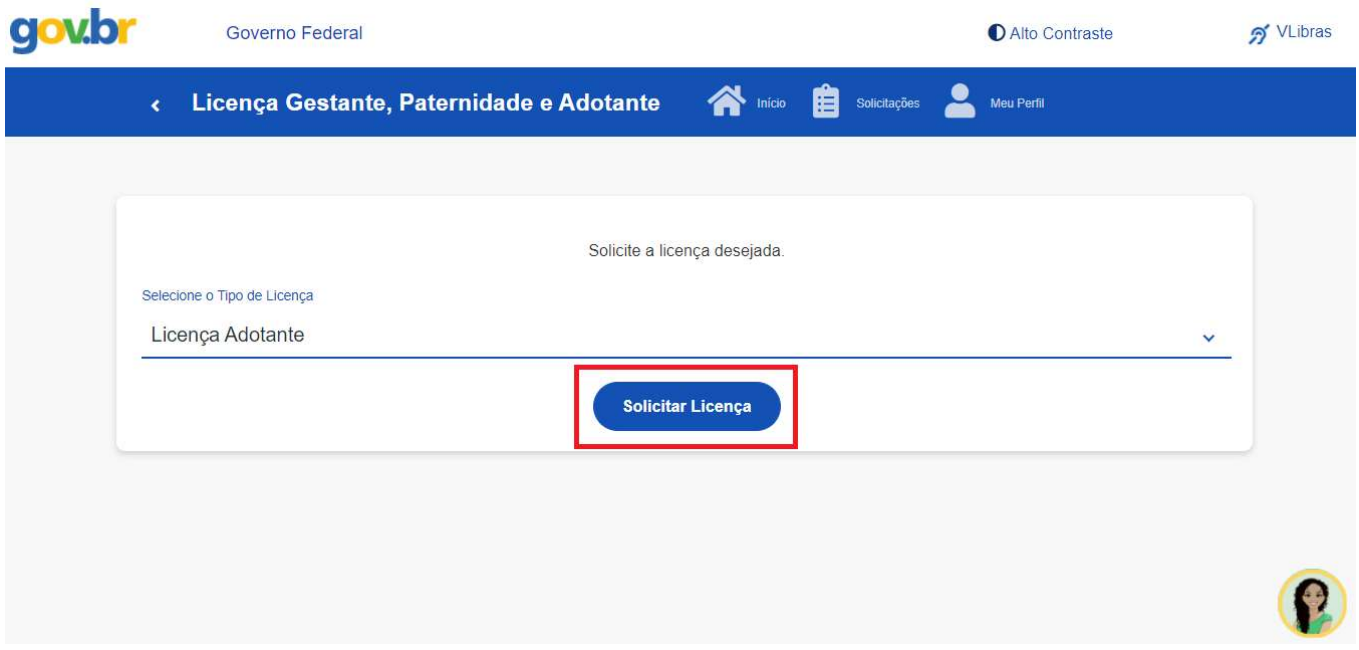

Será concedida licença à servidora adotante por 120 (cento e vinte) dias consecutivos, sem prejuízo da remuneração, prorrogáveis por 60 (sessenta) dias, totalizando 180 dias.

O procedimento possui três etapas: dados solicitação, documentos e conferência.

Na primeira etapa, "Dados Solicitação", deve ser informada a data da adoção e se a prorrogação de 60 dias será solicitada.

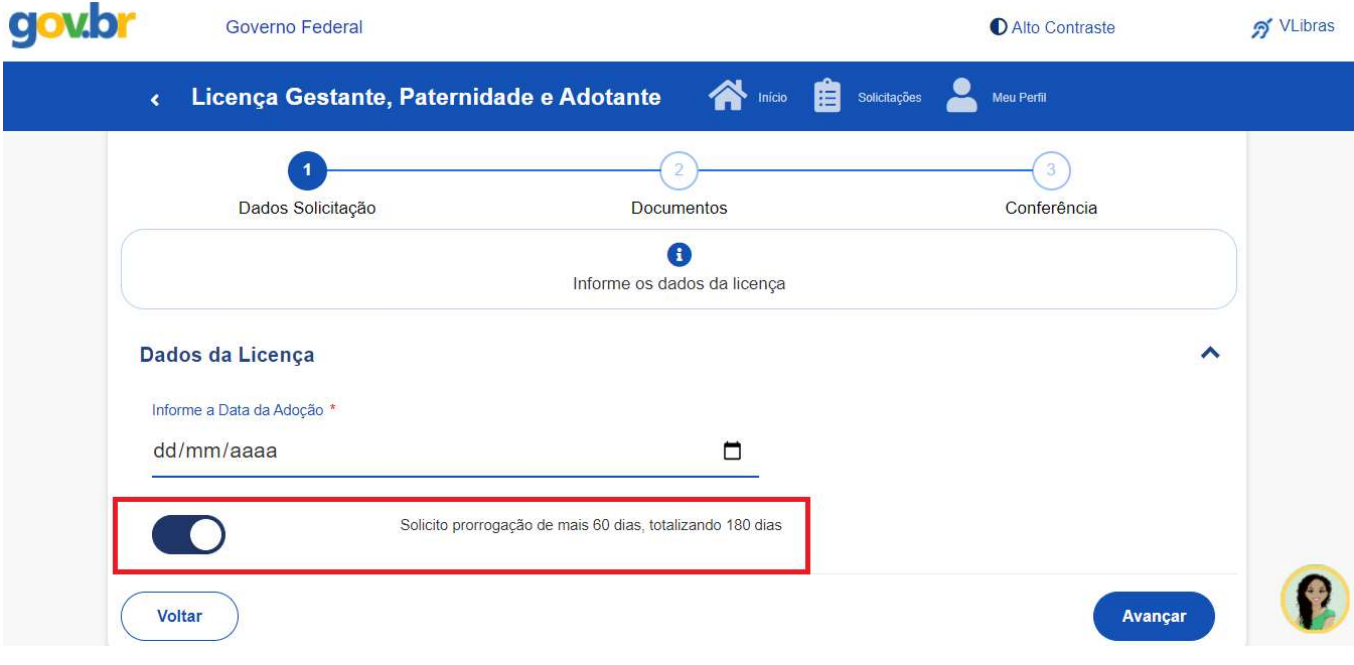

A segunda etapa consiste na juntada do Termo de Guarda e Responsabilidade, documento necessário para a solicitação, em PDF ou imagem.

Para anexar o documento, basta clicar no ícone e selecionar o arquivo.

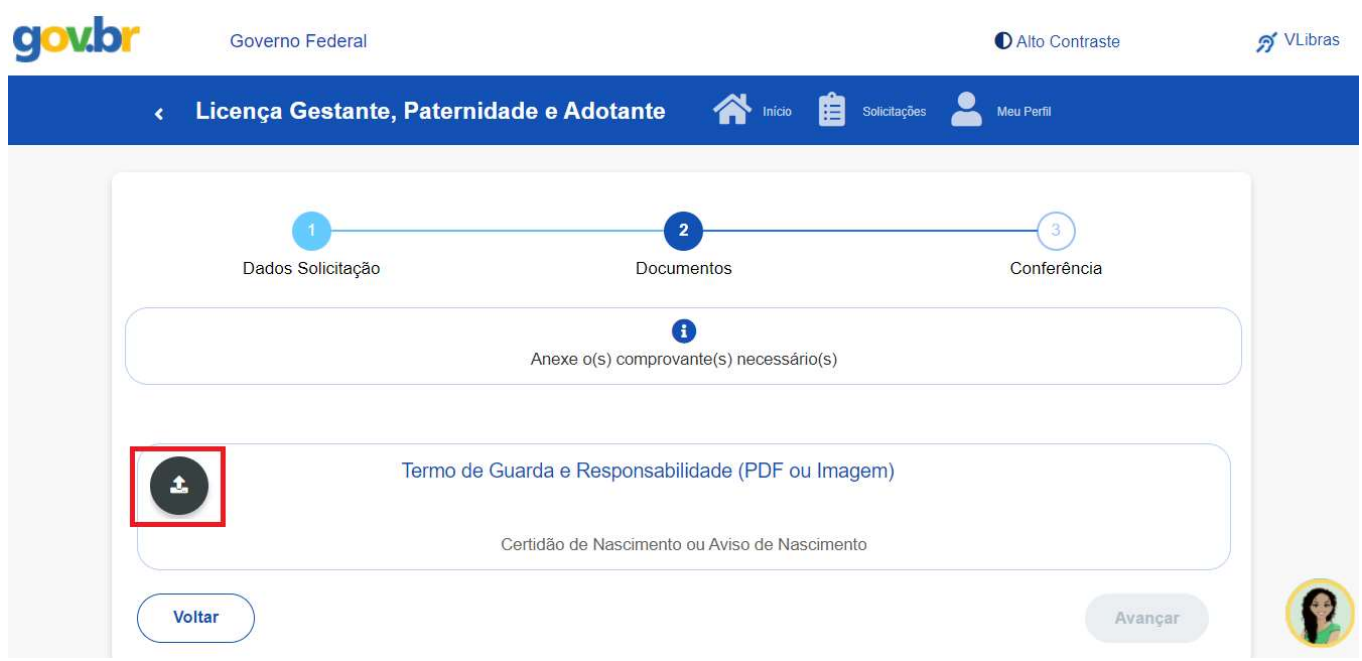

Depois, clicar em "Avançar" para prosseguir com o requerimento.

Aparecerá na tela a informação sobre o documento anexado. Caso deseje excluí-lo, basta clicar em "Excluir anexo". Se quiser mantê-lo, clicar em "Avançar".

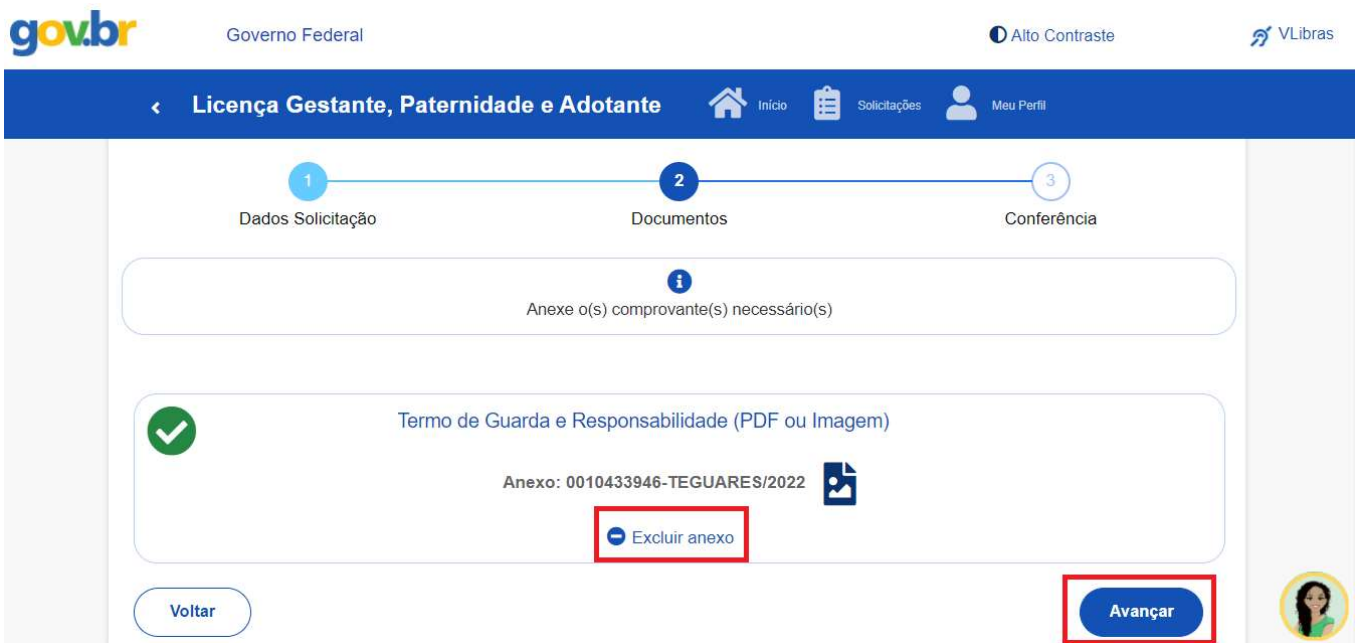

A próxima e última etapa é a de Conferência, quando aparecerão os dados e o documento anexado para confirmação.

Se estiver tudo certo, basta clicar em Solicitar para enviar o requerimento para análise. Caso deseje alterar alguma informação, deverá clicar em "Voltar".

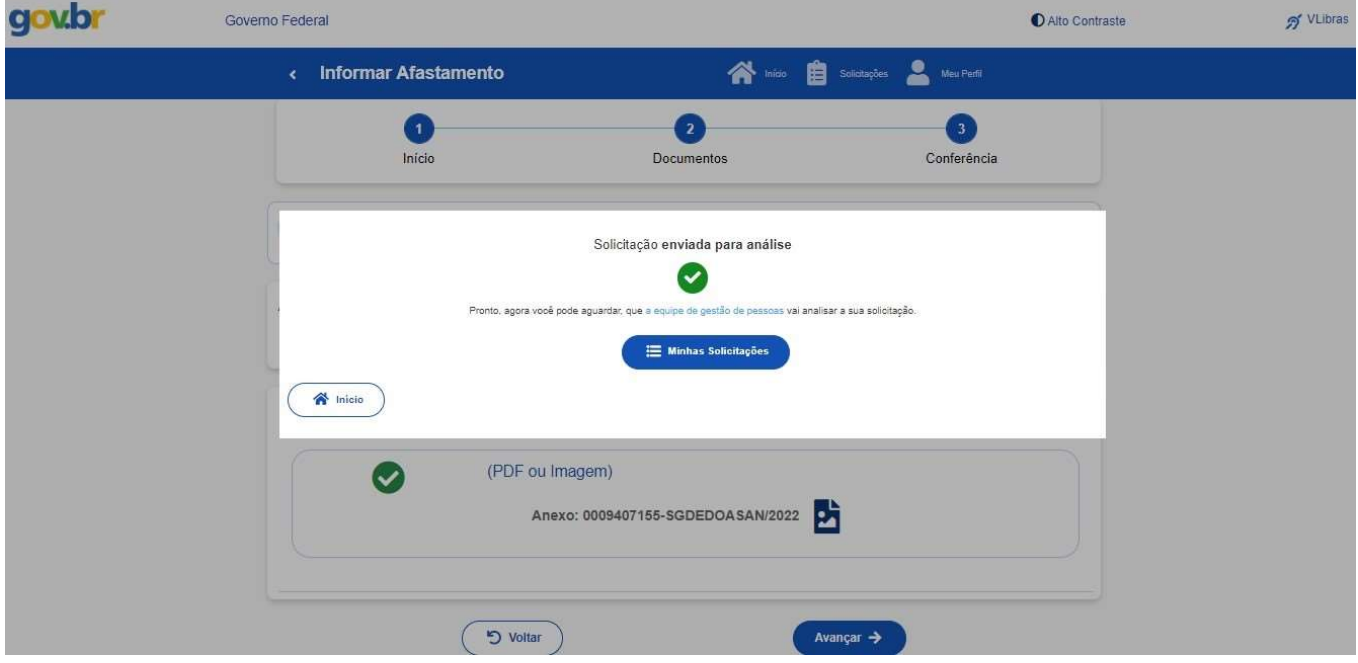

Pronto! Seu requerimento foi enviado para análise.

Ao final do procedimento é possível realizar a inclusão da criança como dependente, basta seguir o passo a passo disponível no site da PROGEP, em Manual de Procedimentos, Cadastro de Dependentes (Inclusão/Exclusão) https://progep.furg.br/arquivos/formularios/000770.pdf.

Todas as atualizações referentes à sua solicitação serão enviadas por e-mail

Em caso de dúvida, contate-nos através do e-mail progep.ccr@furg.br.